「ピクチャミクス3」製品 FAQ -「画像の不要な部分を削除するには?」

## **画像の不要な部分を削除するには?**

文書番号 03303 | 更新日 2010 年 3 月 5 日

新機能の「**クローンブラシ**」を使うことで、画像の不要な部分を削除することができます。

- 1. [クローンブラシとは](#page-0-0)
- 2. [クローンブラシを使って不要な部分を削除する](#page-1-0)

## <span id="page-0-0"></span>**1** クローンブラシとは

指定した場所の画像を別の場所に描くことができる機能です。クローンブラシには「**クローン 1**」と「**クローン 2**」 の 2 種類があります。

## ■クローン 1

常に基点との位置関係を保ちながら画像をコピーしていきます

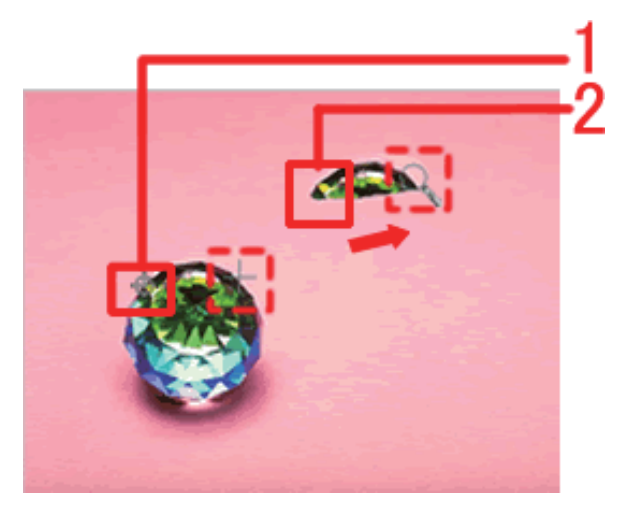

基点となる任意の箇所をクリックします **(1)**。画像をコピーしたい任意の場所を クリックして**(2)**、破線方向へドラッグ すると、左側の基点も十字の形をして移 動し、基点が指している画像を描画して いきます。

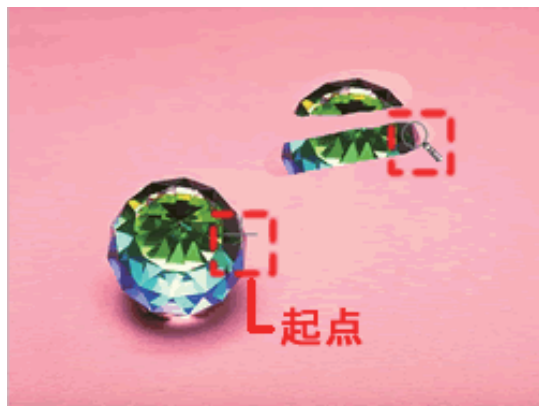

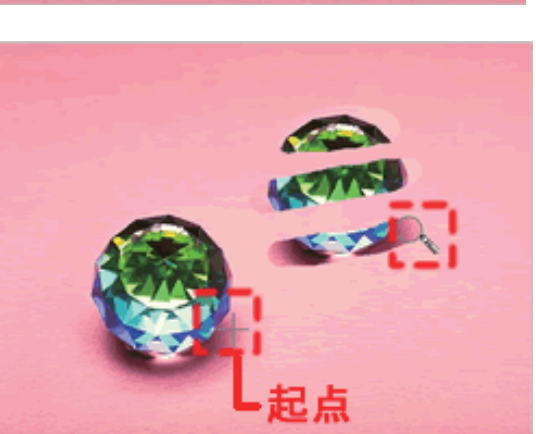

【2 回目以降のドラッグ】 マウスから手を離してドラッグを完了さ せて、任意の場所からドラッグを始めて も、基点もあわせて移動するので、常に 基点が指している場所が描画されます。

基点である十字の印がどこを指している かを見て作業するとわかりやすいです。

「ピクチャミクス3」製品 FAQ - 「画像の不要な部分を削除するには?」

## ■クローン 2

常に基点とした場所から画像がコピーされます。

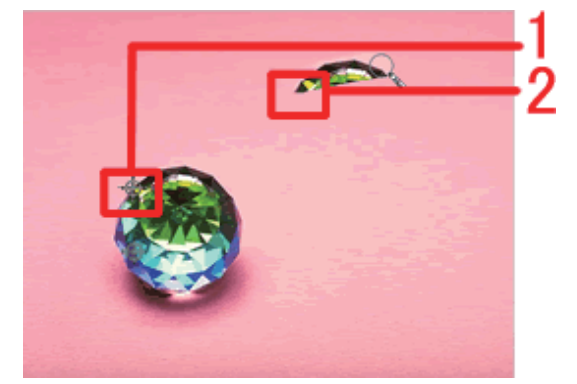

基点となる任意の箇所をクリックします **(1)**。画像をコピーしたい任意の場所を クリックして**(2)**ドラッグします。

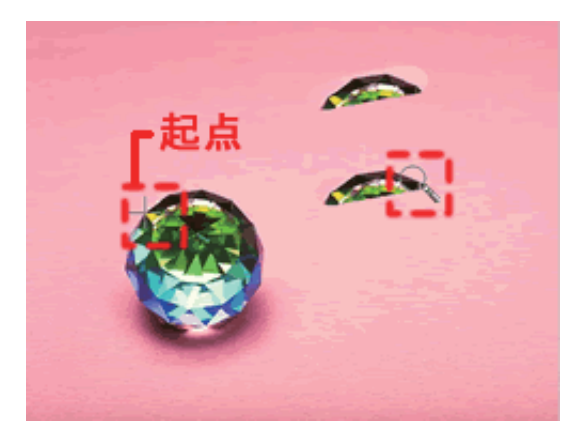

【2 回目以降のドラッグ】 マウスから手を離してドラッグを完了さ せて、任意の場所からドラッグを始めて も、基点は固定されているので、常に基 点の位置から画像が描画されます。

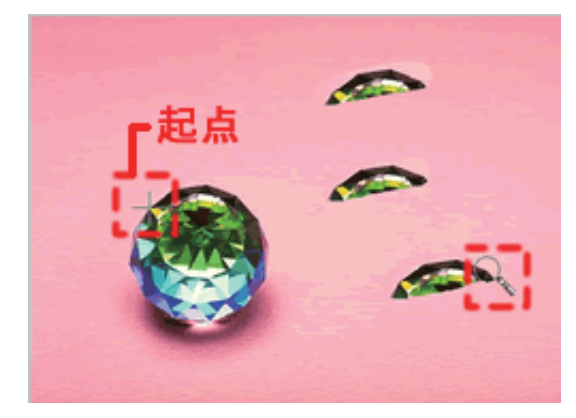

<span id="page-1-0"></span>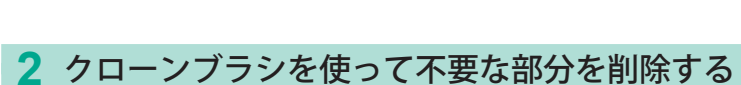

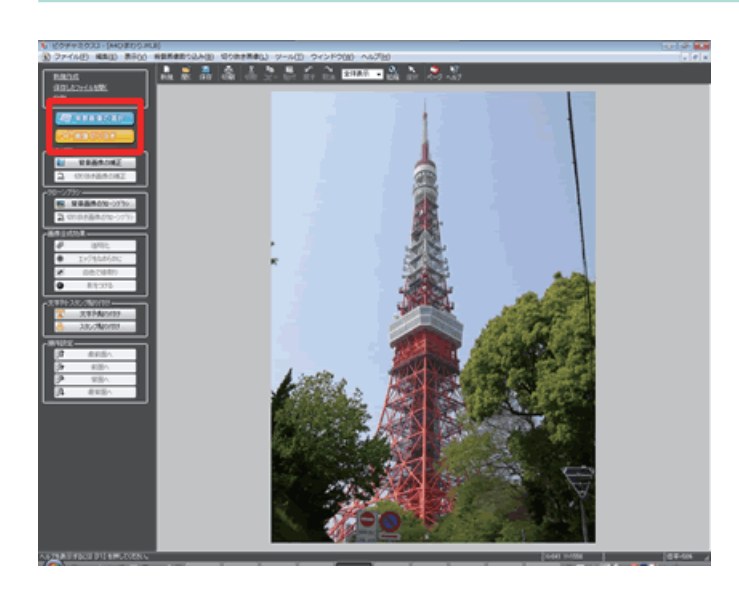

**1**  [**背景画像の選択**]・[**画像切り抜き**]か ら編集したい画像を選択して画面に表示 させます。

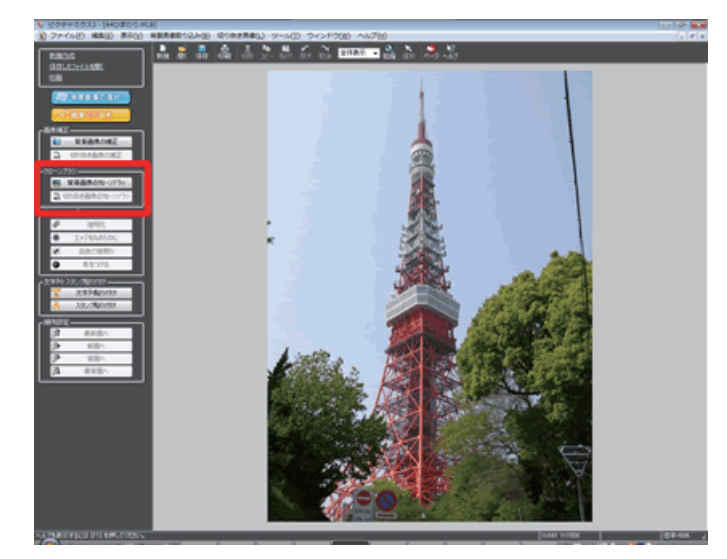

**2 手順 1** で、背景画像を選択した場合は、 ガイドメニューの[**クローンブラシ**]欄 より[**背景画像のクローンブラシ**]をク リックします。切り抜き画像を選択した 場合は[**切り抜き画像のクローンブラシ**] をそれぞれクリックします。

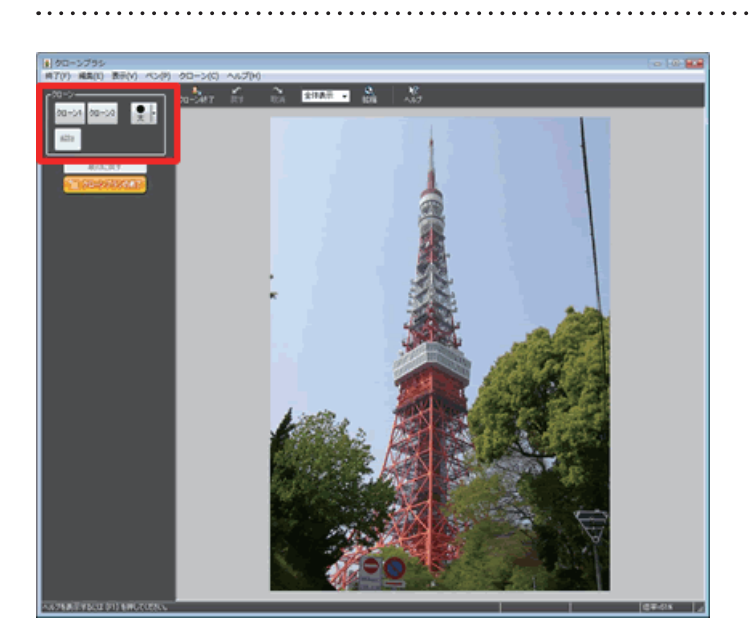

. . . . . . . . . . . . . . . . . .

**3 [クローンブラシ]**画面が表示されます。 [クローン]欄より [クローン 1] または [クローン 2] ボタンをクリックし、ペン の太さをクリックして選択します。

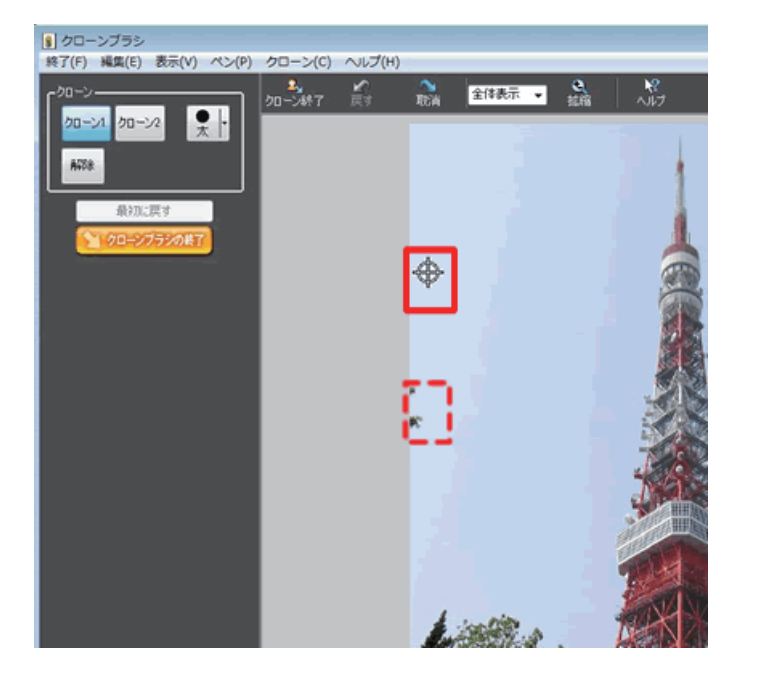

**4**  画面上で基準としたい場所をクリックし ます。

ここでは、例として破線箇所の画像を消 すために、バックの空の画像で塗りつぶ します。

破線箇所のバックに近い画像の場所を任 意でクリックし、基点を設定します。

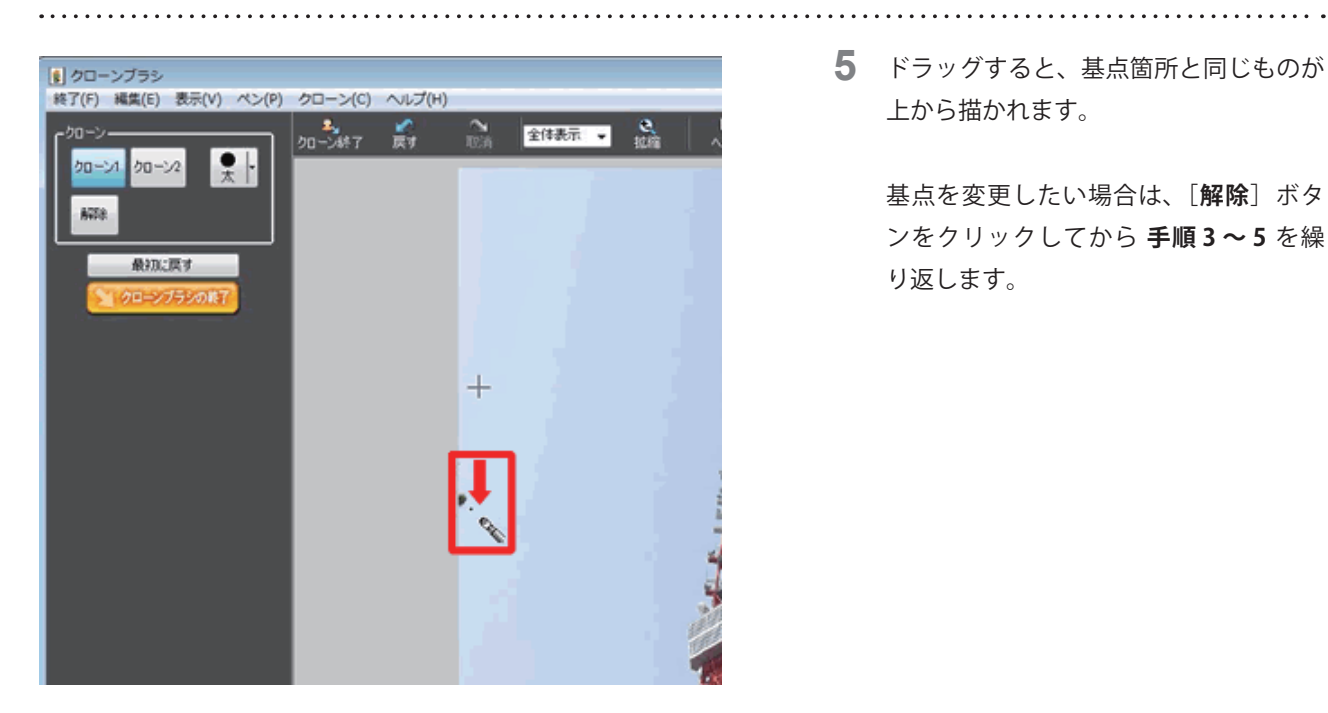

**5**  ドラッグすると、基点箇所と同じものが 上から描かれます。

> 基点を変更したい場合は、[**解除**]ボタ ンをクリックしてから **手順 3 ~ 5** を繰 り返します。

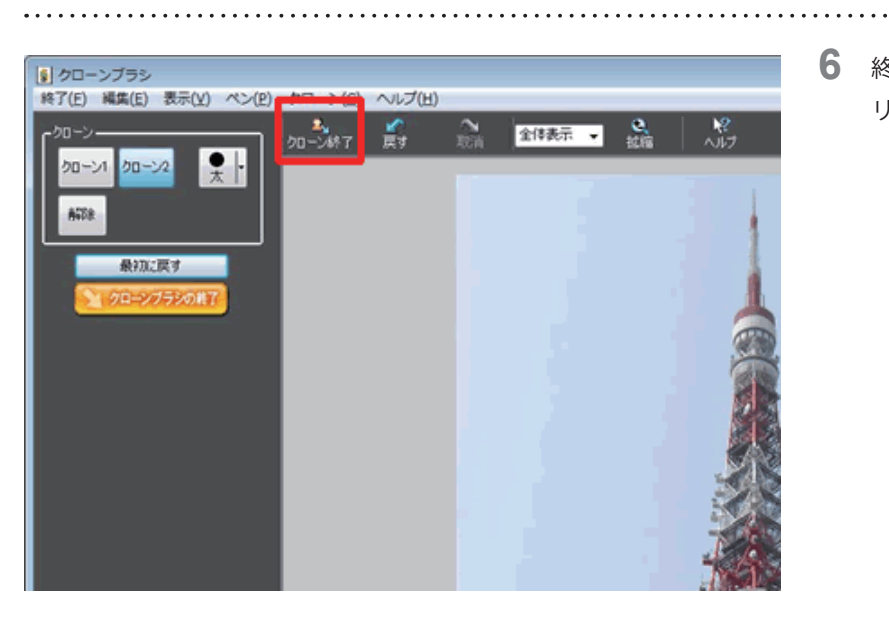

**6**  終了したらクローンブラシの終了をク リックします。

以上で、クローンブラシを使って不要な場所を削除することができます。